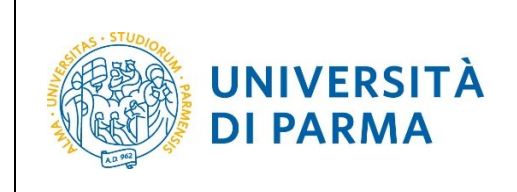

ESSE3 DOMANDA PASSAGGIO DI CORSO

# **ESSE3**

# **GUIDA OPERATIVA DOMANDA PASSAGGIO DI CORSO**

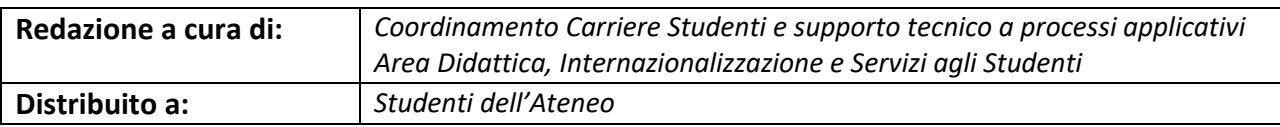

Università di Parma di Romanda Passaggio di Corso Regina 1 di 8

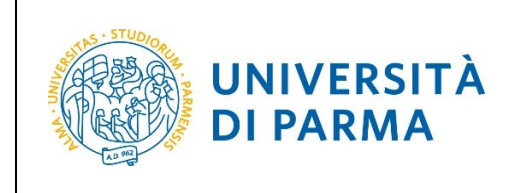

# ESSE3 DOMANDA PASSAGGIO DI CORSO

### **INTRODUZIONE**

Per poter presentare domanda di passaggio di corso è necessario che tu sia in regola con i versamenti degli anni precedenti e con il pagamento della prima rata relativa al nuovo anno accademico. Se tale bollettino non è disponibile nella tua pagina web (menù Segreteria → Pagamenti) devi rivolgerti alla segreteria studenti del corso dove sei attualmente iscritto, affinchè te lo renda disponibile.

A conclusione della procedura di presentazione domanda di passaggio, sempre nella tua pagina web menù Segreteria → Pagamenti, troverai disponibile il bollettino per il pagamento della tassa di passaggio (ove prevista).

## **PROCEDURA ON-LINE**

Per effettuare la procedura di domanda passaggio di corso, collegati al sito [http://unipr.esse3.cineca.it](http://unipr.esse3.cineca.it/)

Premi **login** e inserisci le credenziali di accesso per accedere alla tua **AREA RISERVATA**.

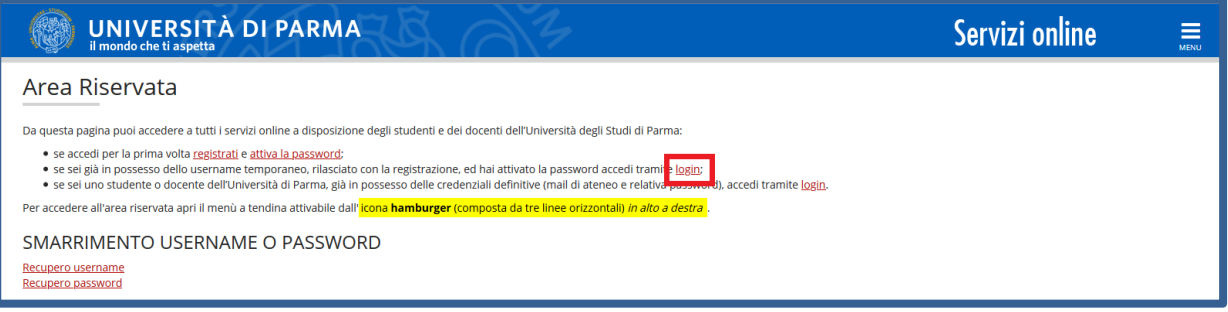

All'interno della tua area personale, apri il menù **CARRIERA** e clicca sulla voce **Passaggio di Corso.**

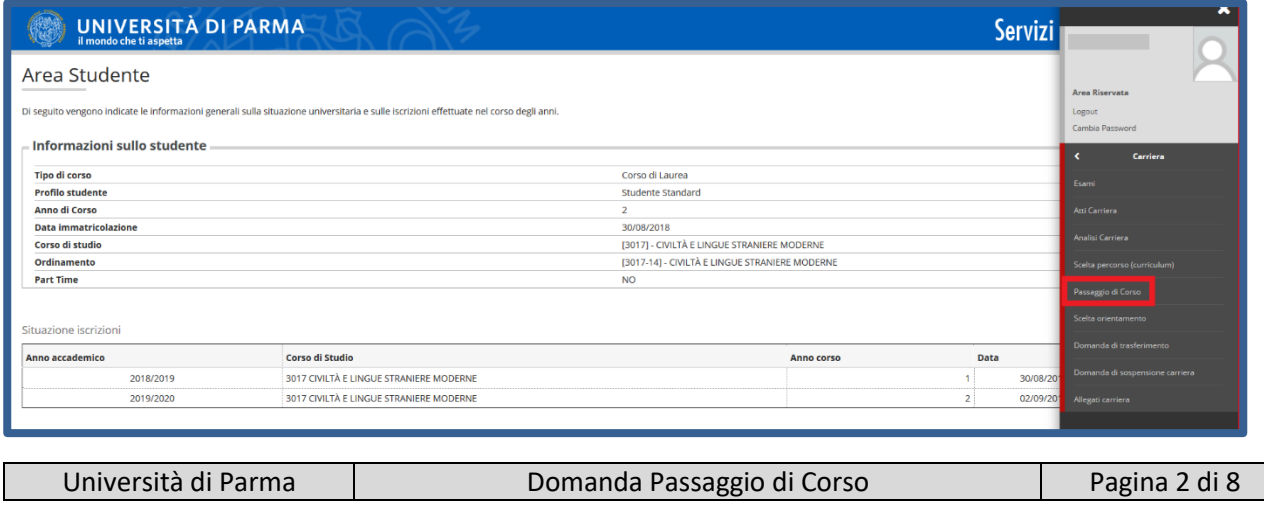

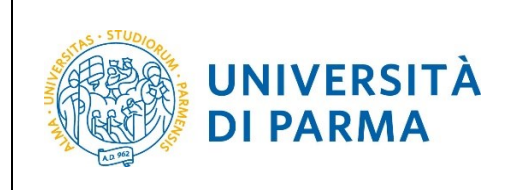

#### DOMANDA PASSAGGIO DI CORSO

Nella pagina che si apre, clicca il pulsante **Inserisci Domanda di Passaggio**, per iniziare la procedura.

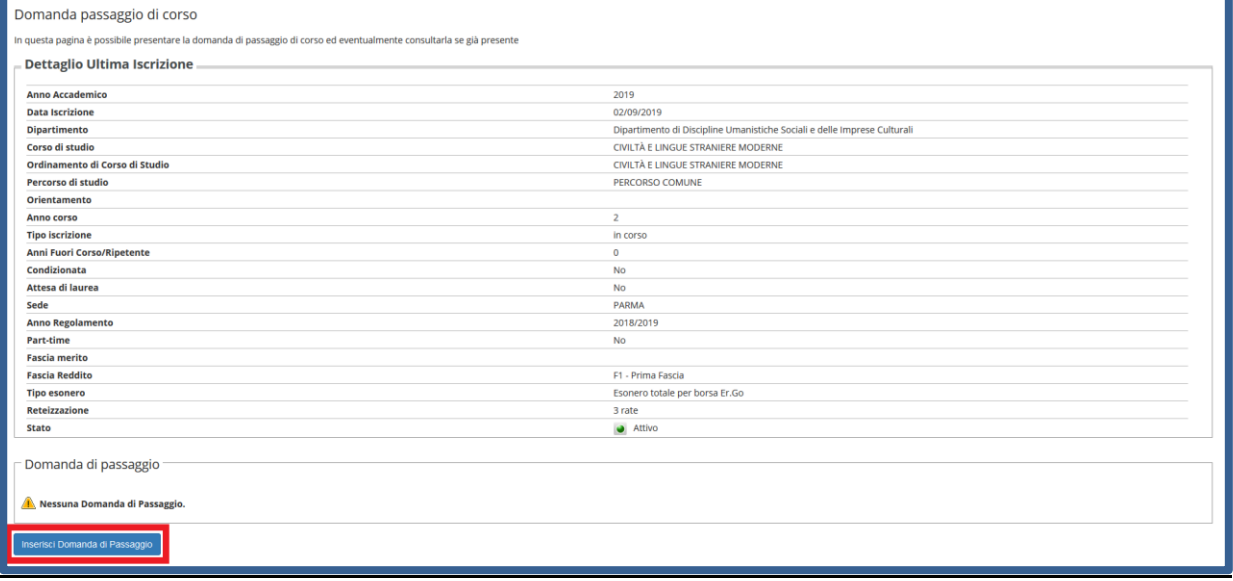

Nella pagina che si apre, clicca **Domanda di Passaggio.**

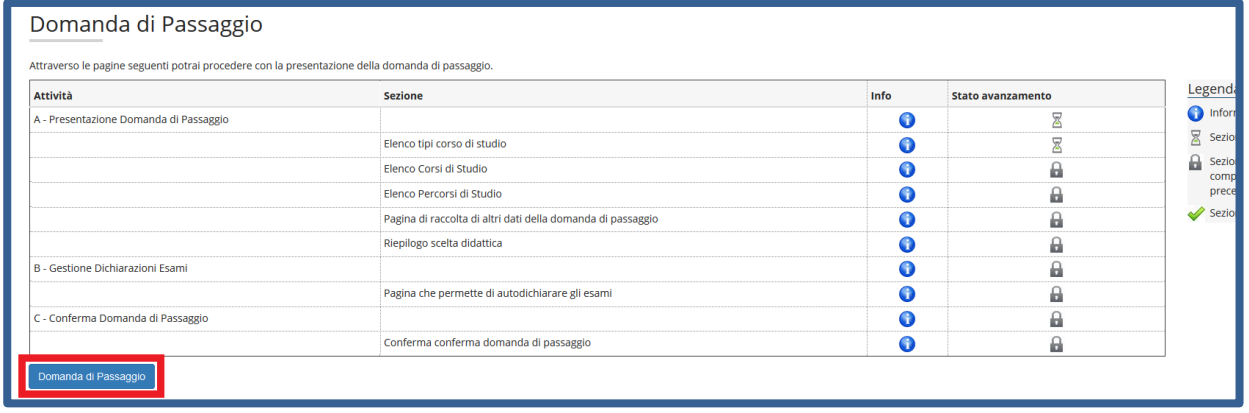

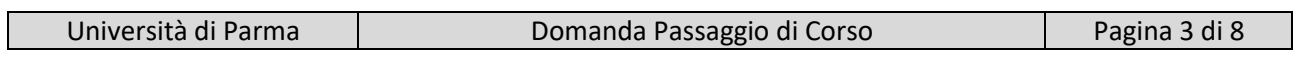

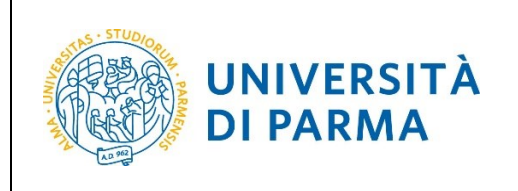

DOMANDA PASSAGGIO DI CORSO

Seleziona la tipologia del corso su cui intendi fare il passaggio e clicca Avanti.

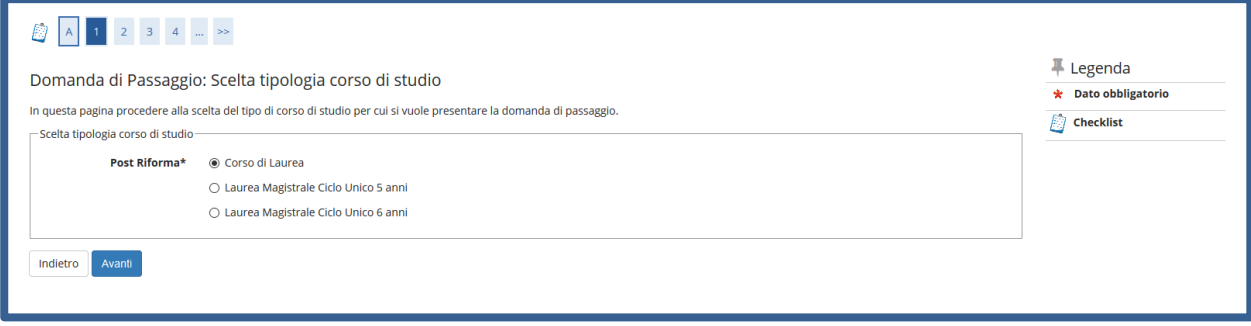

#### Nella pagina successiva, seleziona il **Corso di Studio** sul quale intendi passare e poi clicca Avanti.

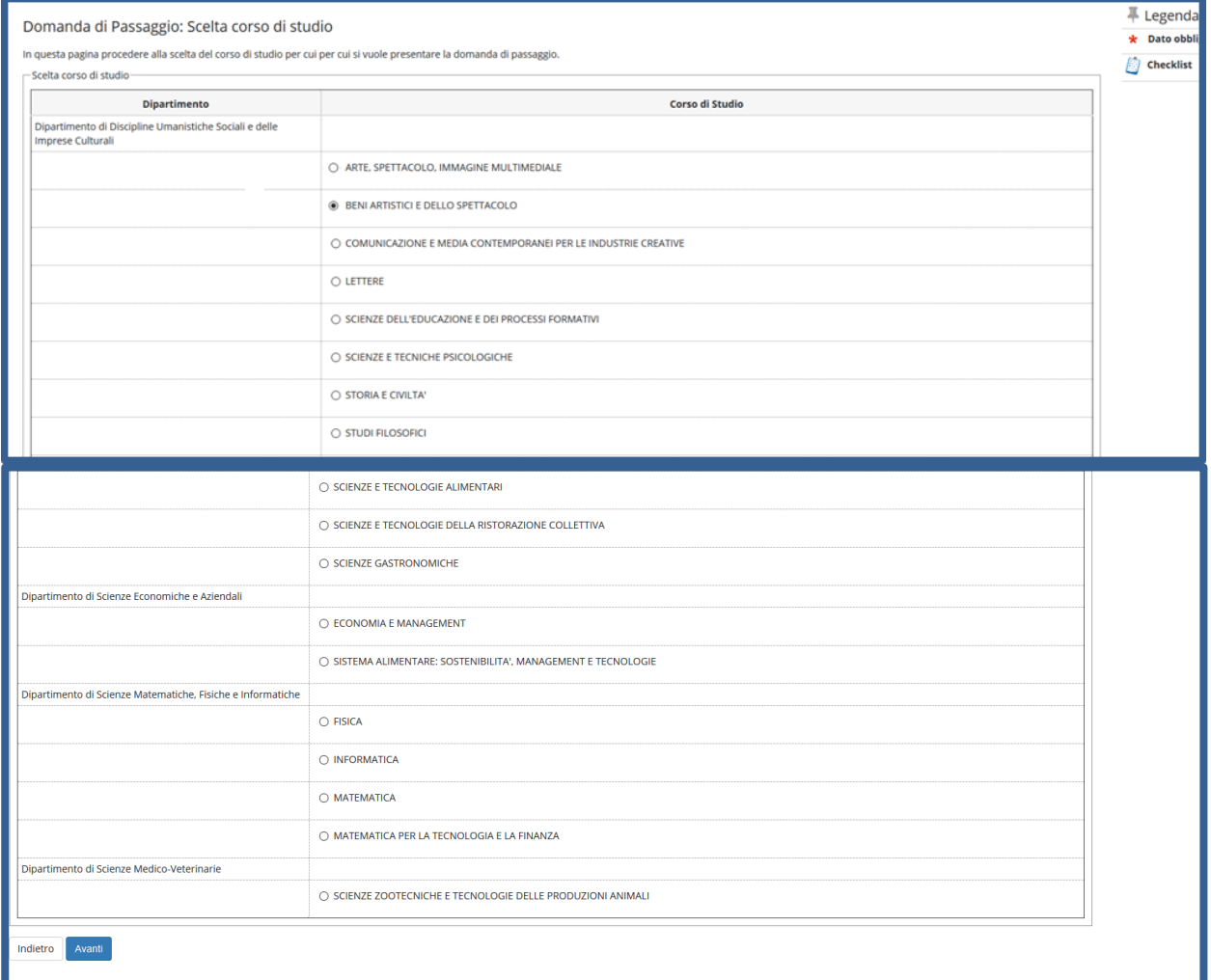

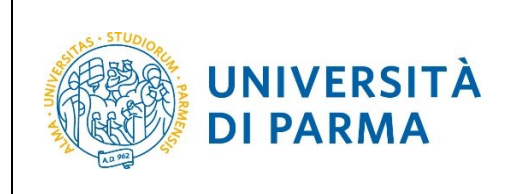

#### ESSE3 DOMANDA PASSAGGIO DI CORSO

Nella pagina di riepilogo dei dati inseriti, clicca Avanti.

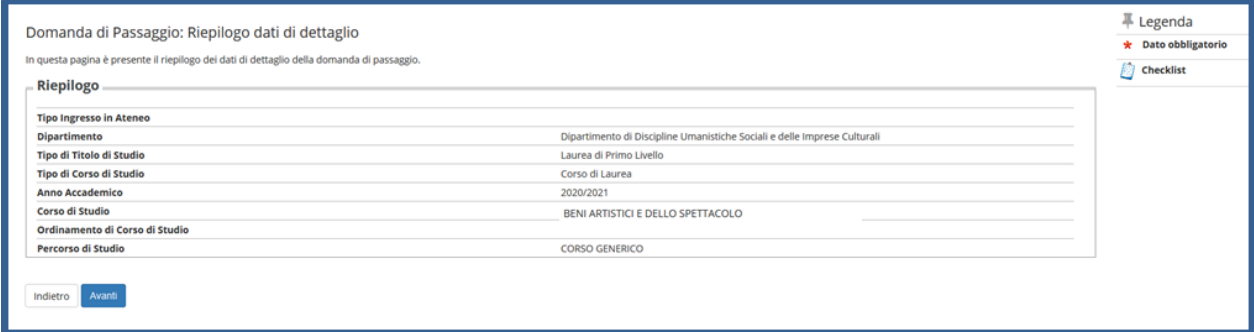

#### Nella pagina successiva, clicca Conferma.

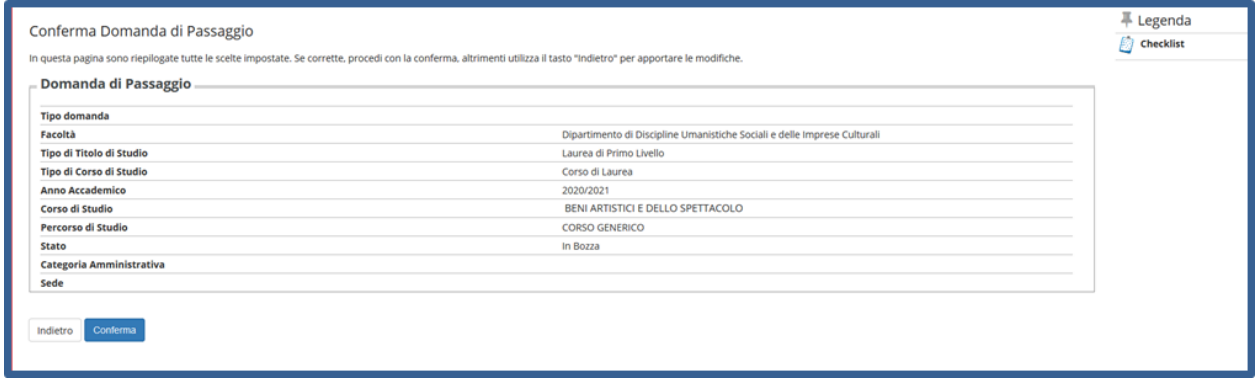

Se, nella pagina che si apre, vuoi inserire eventuali esami sostenuti ma non ancora verbalizzati nella tua attuale carriera clicca il pulsante **Aggiungi Esame.** Se invece non devi aggiungere nulla, perché i tuoi esami sono già tutti presenti in carriera, clicca direttamente Prosegui.

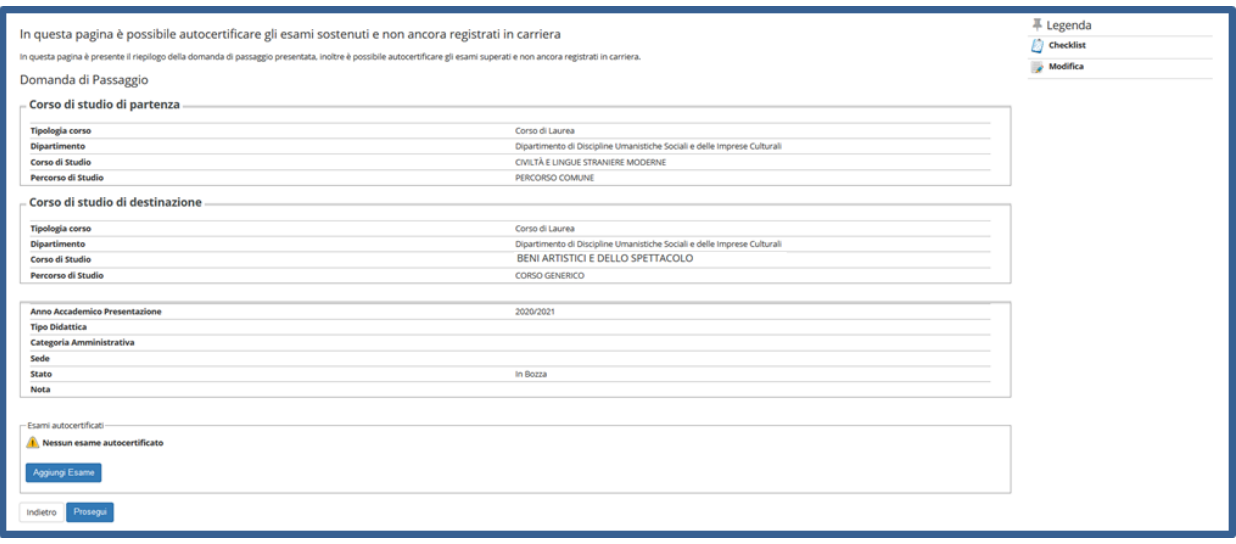

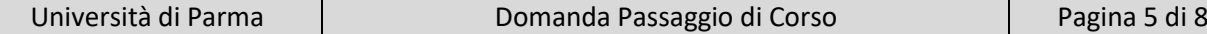

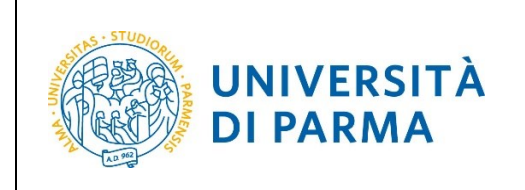

#### DOMANDA PASSAGGIO DI CORSO

Nel caso di inserimento di eventuali esami da te sostenuti (ma non ancora verbalizzati), ti verrà mostrata una pagina in cui dovrai inserire: codice attività didattica, nome dell'attività, anno di superamento, voto o giudizio. Dopo aver inserito i dati richiesti, clicca Conferma.

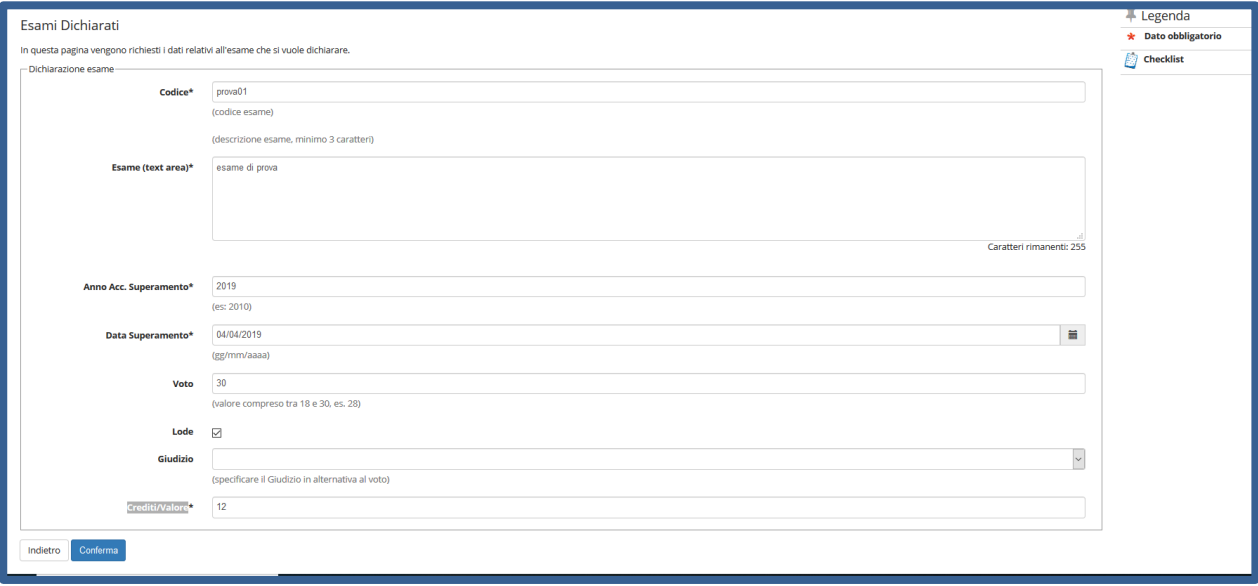

Nella pagina successiva, in cui ti sarà mostrato il dettaglio dell'esame inserito (che potrai modificare o cancellare tramite l'icona a matita o a cestino), clicca **Aggiungi Esame** per inserire ancora un esame oppure Prosegui.

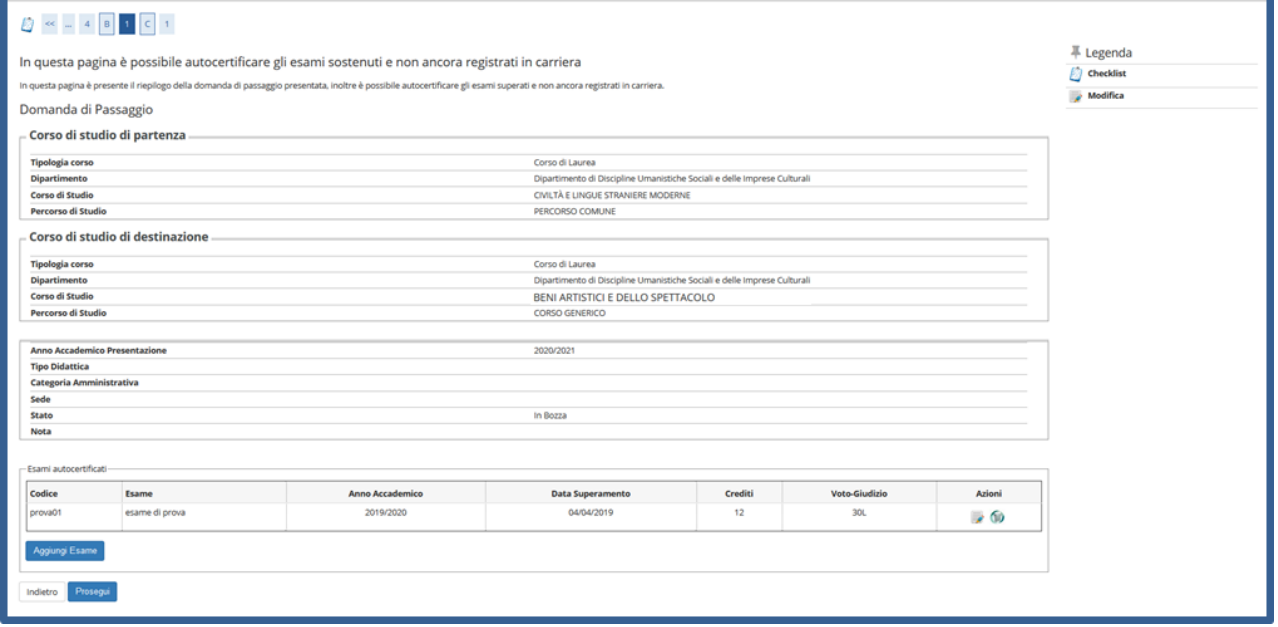

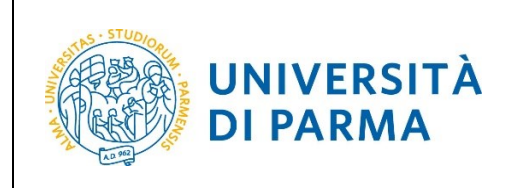

#### DOMANDA PASSAGGIO DI CORSO

(Nel caso dovesse comparire la seguente pagina di riepilogo priva di dati, clicca Conferma per proseguire).

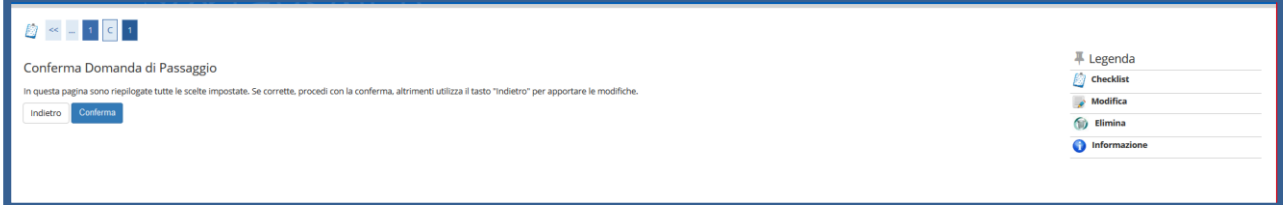

Nella pagina successiva (in cui ti sarà mostrata la tua domanda come **Presentata**, gli esami da te indicati nelle pagine precedenti nonché tutti gli esami della tua carriera) puoi cliccare **Stampa Domanda di Passaggio** (se ne vuoi conservare una copia) oppure **Indietro** per cancellare la tua domanda, tramite l'apposita icona a cestino.

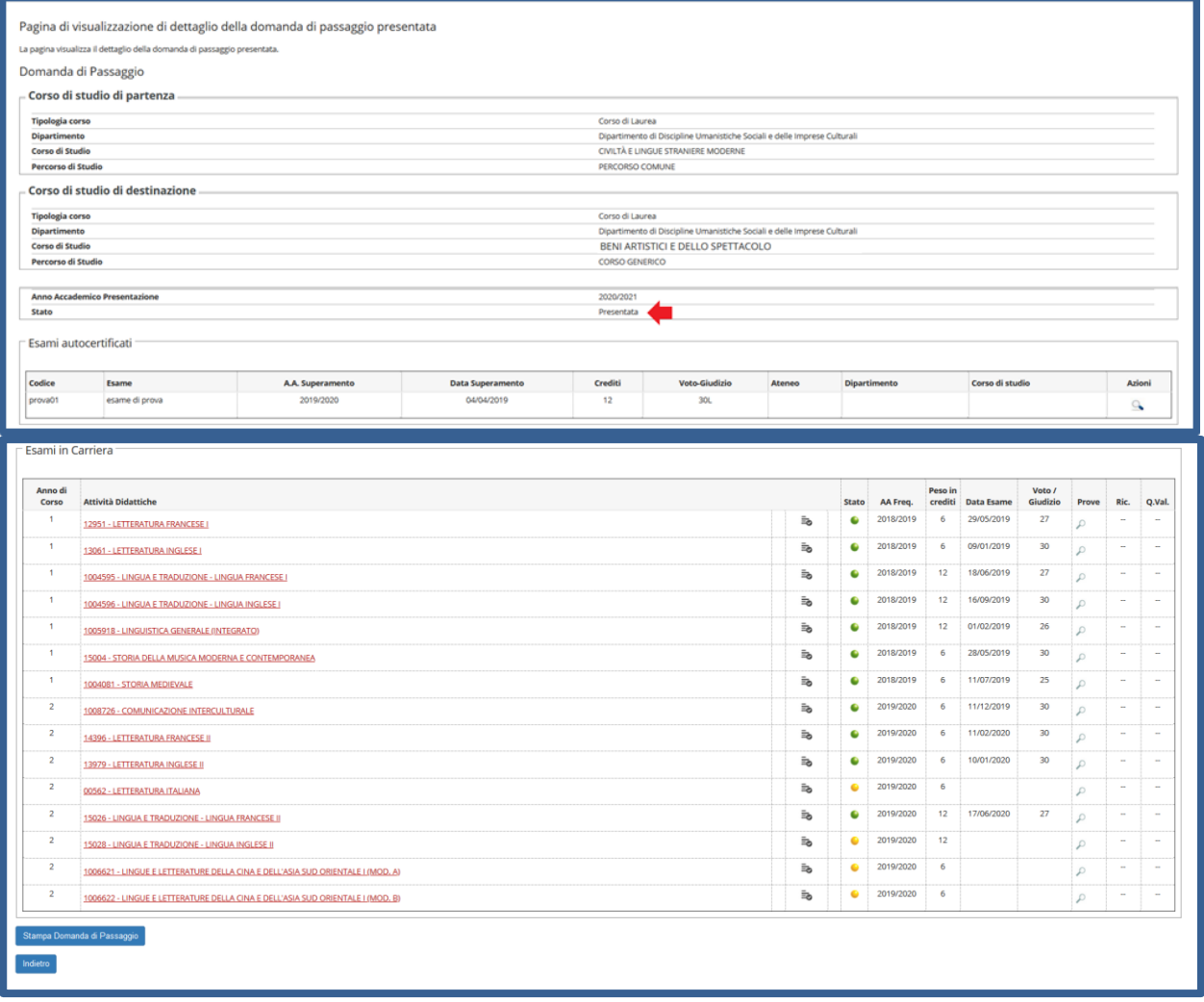

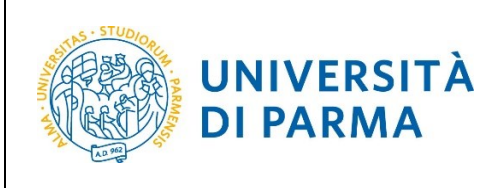

#### DOMANDA PASSAGGIO DI CORSO

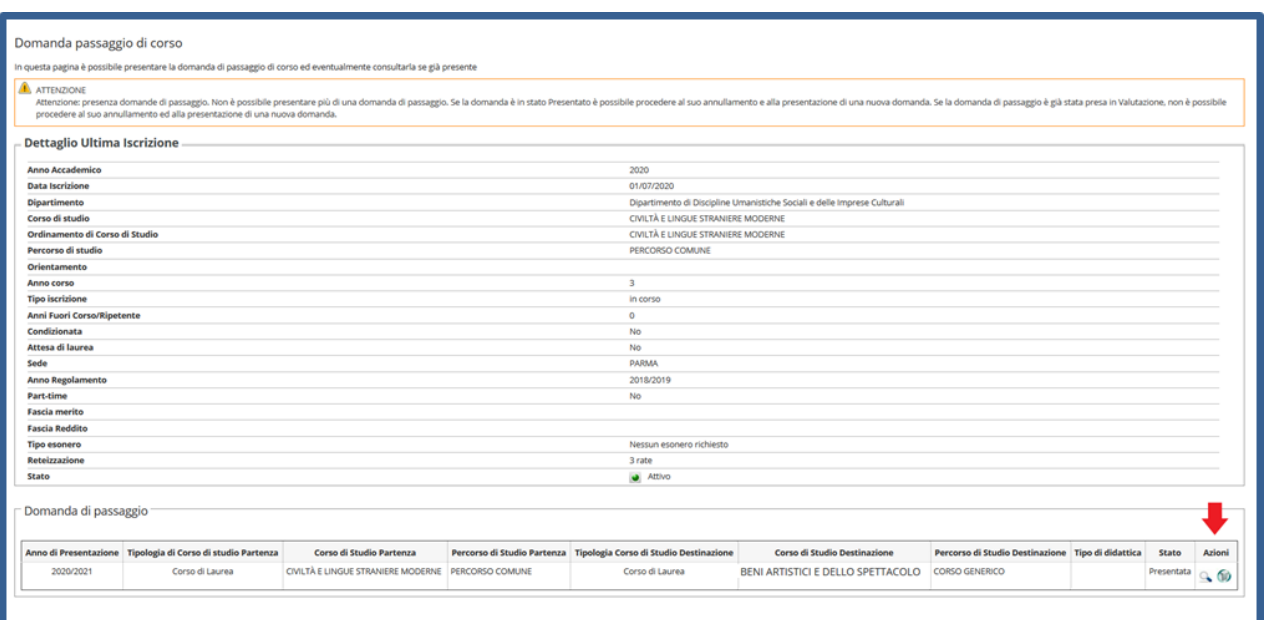

#### **ATTENZIONE!**

La domanda può essere cancellata come indicato in precedenza, solo se questa è in stato **Presentata**.

A conclusione della procedura di presentazione domanda di passaggio, nella tua pagina web menù Segreteria → Pagamenti, troverai disponibile il bollettino per il pagamento della tassa di passaggio (ove prevista).

La domanda verrà presa in carico dagli uffici competenti che provvederanno alle opportune verifiche. Dopo le relative valutazioni, lo stato della domanda passerà ad **Approvata** oppure **Rifiutata/Annullata….**La modifica dello stato domanda sarà visibile sempre nella tua pagina online di cui sopra. Ti consigliamo, pertanto, di tenere monitorata tale pagina.

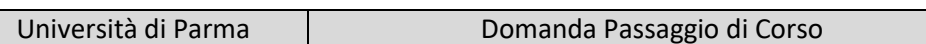